# <span id="page-0-0"></span>**Dell™ Studio XPS™ 9100** サービスマニュアル

[作業を開始する前に](file:///C:/data/systems/studio9100/ja/sm/before.htm#wp1180146) <u>[技術概要](file:///C:/data/systems/studio9100/ja/sm/techov.htm#wp1194395)</u><br><u>[コンピューターカバー](file:///C:/data/systems/studio9100/ja/sm/cover_re.htm#wp1193119)</u><br>[メモリモジュール](file:///C:/data/systems/studio9100/ja/sm/memory.htm#wp1181566) <u>[前面ベゼル](file:///C:/data/systems/studio9100/ja/sm/bezel.htm#wp1181682)</u><br><u>[バッジ背面ライトモジュール](file:///C:/data/systems/studio9100/ja/sm/badge_ba.htm#wp1216092)</u> PCI および [PCI Express](file:///C:/data/systems/studio9100/ja/sm/cards.htm#wp1193399) カード 前面 [USB 3.0](file:///C:/data/systems/studio9100/ja/sm/usb_3.htm#wp1188605) アセンブリ <u>[ドライブ](file:///C:/data/systems/studio9100/ja/sm/drives.htm#wp1188656)</u><br>[トップカバー](file:///C:/data/systems/studio9100/ja/sm/topcover.htm#wp1188605)

<u>I/O [パネル](file:///C:/data/systems/studio9100/ja/sm/topio.htm#wp1185096)</u><br>[電源ボタンモジュール](file:///C:/data/systems/studio9100/ja/sm/power_bu.htm#wp1181021) <u>[ファン](file:///C:/data/systems/studio9100/ja/sm/fan.htm#wp1184839)</u><br>[プロセッサー](file:///C:/data/systems/studio9100/ja/sm/cpu.htm#wp1196305)<br>[コイン型バッテリー](file:///C:/data/systems/studio9100/ja/sm/coinbatt.htm#wp1180760) [電源ユニット](file:///C:/data/systems/studio9100/ja/sm/power.htm#wp1185799) [システム基板](file:///C:/data/systems/studio9100/ja/sm/sysboard.htm#wp1184253) [セットアップユーティリティ](file:///C:/data/systems/studio9100/ja/sm/sys_setu.htm#wp1005451) (BIOS) BIOS [のフラッシュ](file:///C:/data/systems/studio9100/ja/sm/bios.htm#wp1181188)

### メモ、注意、警告

メモ: コンピューターを使いやすくするための重要な情報を説明しています。

△ 注意 : ハードウェアの損傷またはデータの損失の可能性あることを示し、問題を回避する方法を説明しています。

#### △ 警告: 警告とは、物的損害、けが、または死亡の原因となる可能性があることを示します。

### この文書の情報は、事前の通知なく変更されることがあります。 **© 2010** すべての著作権は **Dell Inc.** にあります。

Dell Inc. の書面による許可のない複製は、いかなる形態においても厳重に禁じられています。

本書に使用されている商標:Dell、DELL ロゴおよび Studio XPS は Dell Inc. の商標です。Microsoft、Windows、および Windows スタートボタンのロゴは、米国およびその他の国における Microsoft Corporation の商標 または登録商標です。

本書では、上記記載以外の商標および会社名が使用されている場合があります。それらの商標や会社名は、一切 Dell Inc. に帰属するものではありません。

2010年6月 Rev. A00

認可モデル: DCRM

#### <span id="page-1-0"></span>バッジ背面ライトモジュール **Dell™ Studio XPS™ 9100** サービスマニュアル

- バッジ背面ライトモジュールの取り外し
- バッジ背面ライトモジュールの取り付け
- 警告: コンピューター内部の作業を始める前に、お使いのコンピューターに付属しているガイドの安全にお使いいただくための注意事項をお読みください。その他、安全にお使い いただくためのベストプラクティスに関しては、法令へのコンプライアンスに関するホームページ **(www.dell.com/regulatory\_compliance)** を参照してください。
- ▲ 警告: 感電防止のため、カバーを取り外す前にコンピューターの電源プラグを必ずコンセントから抜いてください。
- 警告: カバー(コンピューターカバー、ベゼル、フィラーブラケット、前面パネルインサートなど)が **1** つでも取り外された状態で、コンピューターを使用しないでください。
- 注意: コンピューターの修理は、認可された技術者のみが行ってください。**Dell™** で認められていない修理(内部作業)による損傷は、保証の対象となりません。

### <span id="page-1-1"></span>バッジ背面ライトモジュールの取り外し

- 1. [作業を開始する前にの](file:///C:/data/systems/studio9100/ja/sm/before.htm#wp1180146)手順に従ってください。
- 2. コンピューターカバーを取り外します ([コンピューターカバーの取り外し](file:///C:/data/systems/studio9100/ja/sm/cover_re.htm#wp1193123)を参照)。
- 3. 前面ベゼルを取り外します([前面ベゼルの取り外し](file:///C:/data/systems/studio9100/ja/sm/bezel.htm#wp1181855)を参照)。
- 4. ハードドライブをシャーシに固定している 2 本のネジを取り外します。
- 5. ヒンジを前面ベゼルから引き抜きます。
- 6. バッジ背面ライトケーブルを固定タブから外します。
- 7. バッジ背面ライトモジュールからタブを押し、バッジ背面ライトモジュールを引きながら、前面ベゼルから取り外します。

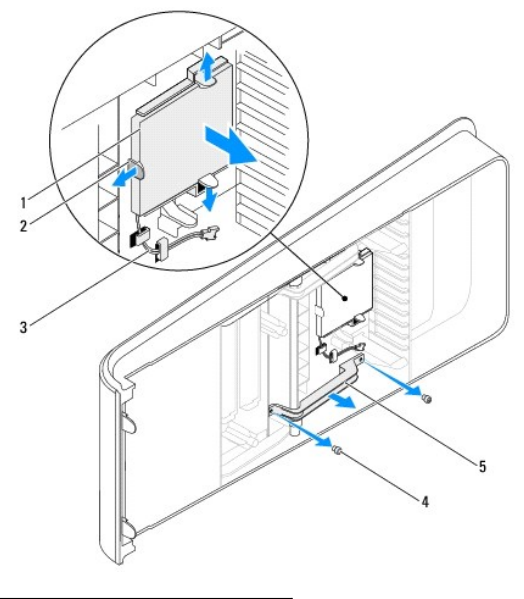

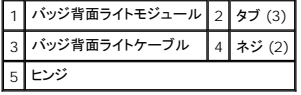

# <span id="page-1-2"></span>バッジ背面ライトモジュールの取り付け

1. [作業を開始する前にの](file:///C:/data/systems/studio9100/ja/sm/before.htm#wp1180146)手順に従ってください。

- 2. バッジ背面ライトモジュールを前面ベゼルのスロットに差し込みます。
- 3. カチッと所定の位置に収まるまで、バッジ背面ライトモジュールを押し込みます。
- 4. バッジ背面ライトケーブルを固定タブに通します。
- 5. ヒンジのネジ穴と前面ベゼルのネジ穴の位置を合わせます。
- 6. 前面ベゼルをヒンジに固定する 2 本のネジを取り付けます。
- 7. 前面ベゼルを取り付けます(<u>[前面ベゼルの取り付け](file:///C:/data/systems/studio9100/ja/sm/bezel.htm#wp1181929)</u>を参照)。
- 8. コンピューターカバーを取り付けます ([コンピューターカバーの取り付け](file:///C:/data/systems/studio9100/ja/sm/cover_re.htm#wp1193653)を参照)。

# <span id="page-3-0"></span>作業を開始する前に

**Dell™ Studio XPS™ 9100** サービスマニュアル

- [仕様](#page-3-1)
- 奨励するツール
- コンピューターの電源を切る方法
- 安全にお使いいただくための注意

このマニュアルでは、お使いのコンピュータからコンポーネントを取り外したり、取り付けたりする手順について説明します。特に指示がない限り、それぞれの手順では以下の条件を満たしていることを前 提とします。

- l [コンピューターの電源を切る方法](#page-3-3)[と安全にお使いいただくための注意の](#page-3-4)手順をすでに完了していること。
- l コンピューターに同梱の、安全に関する情報を読んでいること。
- l コンポーネントを交換するか、または別途購入している場合は、取り外し手順と逆の順序で取り付けができること。

#### <span id="page-3-1"></span>仕様

お使いのコンピューターの技術仕様については、**support.dell.com/manuals** の『セットアップガイド』を参照してください。

### <span id="page-3-2"></span>奨励するツール

本書で説明する操作には、以下のようなツールが必要です。

- 1 細めのマイナスドライバー
- 1 小型のプラスドライバー
- <sup>l</sup> BIOS 実行プログラムのアップデートは **support.dell.com** で入手できます

### <span id="page-3-3"></span>コンピューターの電源を切る方法

注意: データの損失を防ぐため、開いているすべてのファイルを保存してから閉じ、実行中のすべてのプログラムを終了してから、コンピューターの電源を切ります。

- 1. 開いているファイルをすべて保存して閉じ、使用中のプログラムをすべて終了します。
- 2. 次の手順で、コンピューターをシャットダウンします。

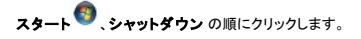

- 3. オペレーティングシステムのシャットダウン処理が完了すると、コンピューターの電源が切れます。
- 4. コンピューターの電源が切れていることを確認します。オペレーティングシステム をシャットダウンしても、コンピューターの電源が自動的に切れない場合は、コンピューターの電源が切れるまで 電源ボタンを押し続けてください。

#### <span id="page-3-4"></span>安全にお使いいただくための注意

コンピューターの損傷を防ぎ、ご自身を危険から守るため、次の安全に関する注意事項に従ってください。

- 警告: コンピューター内部の作業を始める前に、お使いのコンピューターに付属しているガイドの安全にお使いいただくための注意事項をお読みください。その他、安全にお使い いただくためのベストプラクティスに関しては、法令へのコンプライアンスに関するホームページ **(www.dell.com/regulatory\_compliance)** を参照してください。
- 注意: コンピューターの修理は、認可された技術者のみが行ってください。**Dell™** で認められていない修理**(**内部作業)による損傷は、保証の対象となりません。
- 注意 : ケーブルを外すときは、コネクターまたはコネクターのブルタブを持ち、ケーブル自身を引っ張らないでください。ロックタブ付きのコネクターがあるケーブルもあります。こ<br>のタイプのケーブルを外すときは、ロックタブを押し込んでケーブルを抜きます。コネクターを外すときは、コネクターのピンを曲げないようにまっすぐに引き抜きます。また、ケー<br>ブルを接続する際は、両方のコネクターの向きが合っていることを確認してください。
- 注意: コンピューターの損傷を防ぐため、コンピューター内部の作業を始める前に、次の手順を実行します。
- 1. コンピューターのカバーに傷がつかないように、作業台が平らであり、汚れていないことを確認します。
- 2. コンピューター([コンピューターの電源を切る方法](#page-3-3)を参照)と取り付けているデバイスすべての電源を切ります。
- △ 注意: ネットワークケーブルを外すには、まずケーブルのプラグをコンピューターから外し、次にネットワークデバイスから外します。
- 3. 電話ケーブルやネットワークケーブルをすべてコンピューターから取り外します。
- 4. コンピューター、および取り付けられているすべてのデバイスをコンセントから外します。
- 5. 取り付けられているすべてのデバイスをコンピューターから外します。
- 6. インストールしているカードをメモリカードリーダーを押し出して取り出します。
- 7. 電源ボタンを押して、システム基板の静電気を除去します。

# 注意 : コンピューター内部に触れる前に、コンピューター背面の金属部など塗装されていない金属面に触れて、身体の静電気を除去してください。作業中も、定期的に塗装されて<br>いない金属面に触れて、内蔵コンポーネントを損傷するおそれのある静電気を逃がしてください。

## <span id="page-5-0"></span>前面ベゼル

**Dell™ Studio XPS™ 9100** サービスマニュアル

- 前面ベゼルの取り外し
- 前面ベゼルの取り付け
- 警告: コンピューター内部の作業を始める前に、お使いのコンピューターに付属しているガイドの安全にお使いいただくための注意事項をお読みください。その他、安全にお使い いただくためのベストプラクティスに関しては、法令へのコンプライアンスに関するホームページ **(www.dell.com/regulatory\_compliance)** を参照してください。
- $\triangle$ 警告: 感電防止のため、カバーを取り外す前にコンピューターの電源プラグを必ずコンセントから抜いてください。
- 警告: カバー(コンピューターカバー、前面ベゼル、フィラーブラケット、前面パネルインサートなど)が **1** つでも取り外された状態で、コンピューターを使用しないでください。
- 注意: コンピューターの修理は、認可された技術者のみが行ってください。**Dell™** で認められていない修理(内部作業)による損傷は、保証の対象となりません。

#### <span id="page-5-1"></span>前面ベゼルの取り外し

- 1. [作業を開始する前にの](file:///C:/data/systems/studio9100/ja/sm/before.htm#wp1180146)手順に従ってください。
- 2. コンピューターカバーを取り外します ([コンピューターカバーの取り外し](file:///C:/data/systems/studio9100/ja/sm/cover_re.htm#wp1193123)を参照)。
- 3. コンピューターを直立させます。
- 4. 前面ベゼルリリースクランプを押したまま、前面ベゼルをコンピューターから取り外します。
- 5. 前面ベゼルからバッジ背面ライトケーブルを取り外します。

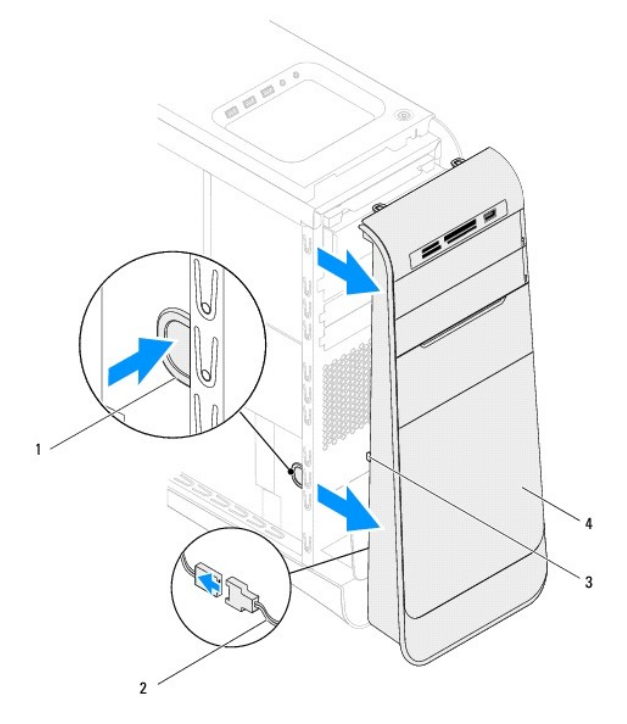

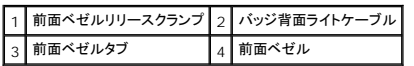

6. バッジ背面ライトモジュールを取り外します([バッジ背面ライトモジュールの取り外しを](file:///C:/data/systems/studio9100/ja/sm/badge_ba.htm#wp1215253)参照)。

7. 前面ベゼルを安全な場所に置いておきます。

メモ: FlexBay パネル下のラベルにある、お使いのコンピューターのサービスタグ / エクスプレスサービスコードをメモしておきます。デルサポートウェブサイトにアクセス、またはテクニカルサ ポートに問い合わせる場合、コンピューターを識別するため、サービスタグ / エクスプレスサービスコードが必要になる場合があります。

# <span id="page-6-1"></span><span id="page-6-0"></span>前面ベゼルの取り付け

- 1. [作業を開始する前にの](file:///C:/data/systems/studio9100/ja/sm/before.htm#wp1180146)手順に従ってください。
- 2. バッジ背面ライトを取り付けます[\(バッジ背面ライトモジュールの取り付けを](file:///C:/data/systems/studio9100/ja/sm/badge_ba.htm#wp1216535)参照)。
- 3. 前面ベゼルタブをシャーシのスロットに位置を合わせ、差し込みます。
- 4. タブがカチッと所定の位置におさまるまで、前面ファンをコンピューターの前面に向かって押します。
- 5. コンピューターカバーを取り付けます(<u>[コンピューターカバーの取り付け](file:///C:/data/systems/studio9100/ja/sm/cover_re.htm#wp1193653)</u>を参照)。

#### <span id="page-7-0"></span>**BIOS** のフラッシュ **Dell™ Studio XPS™ 9100** サービスマニュアル

アップデートが利用可能な場合やシステム基板を交換する場合に、BIOS のフラッシュが必要な場合があります。BIOS のフラッシュを実行するには、次の手順に従います。

- 1. コンピューターの電源を入れます。
- 2. **support.dell.com/support/downloads** にアクセスします。
- 3. お使いのコンピューターの BIOS アップデートファイルを検索します。

<< メモ: お使いのコンピューターのサービスタグは、コンピューター前面の FlexBay パネルの下のラベルに記載されています。

コンピューターのサービスタグがある場合:

- a. **Enter a Service Tag** (サービスタグを入力) をクリックします。
- b. **Enter a service tag** (サービスタグを入力) フィールドにサービスタグを入力後、**Go** (実行)をクリックし、[ステップ](#page-7-1) 4 へ進みます。

コンピューターのサービスタグがない場合:

- a. **Select Your Product Family** (ファミリーの選択 )リストで製品のタイプを選択します。
- b. **Select Your Product Line** (製品タイプの選択) リストで製品のブランドを選択します。
- c. **Select Your Product Model** (製品モデルの選択) リストで製品のモデル番号を選択します。

メモ: モデルの選択を誤り、もう一度やり直したい場合は、メニューの右上にある**Start Over** (最初からやり直す)をクリックします。

- d. **Confirm** (確認) をクリックします。
- <span id="page-7-1"></span>4. 選択した項目の一覧が画面に表示されます。**BIOS** をクリックします。
- 5. **Download Now** (今すぐダウンロードする)をクリックしてファイルをダウンロードします。**File Download** (ファイルのダウンロード)ウィンドウが表示されます。
- 6. ファイルをデスクトップに保存する場合は、**Save** (保存)をクリックします。ファイルがデスクトップにダウンロードされます。
- 7. **Download Complete** (ダウンロード終了)ウィンドウが表示されたら、**Close** (閉じる)をクリックします。デスクトップにファイルのアイコンが表示され、そのファイルにはダウンロードした BIOS アップデートファイルと同じ名前が付いています。
- 8. デスクトップ上のファイルのアイコンをダブルクリックし、画面に表示される指示に従って操作します。

#### <span id="page-8-0"></span>**PCI** および **PCI Express** カード **Dell™ Studio XPS™ 9100** サービスマニュアル

- PCI カードおよび PCI Express カードの取り外し
- PCI カードおよび PCI Express カードの取り付け
- PCI/PCI Express カードの取り外し / 取り付け後のコンピューターの設定

警告: コンピューター内部の作業を始める前に、お使いのコンピューターに付属しているガイドの安全にお使いいただくための注意事項をお読みください。その他、安全にお使い いただくためのベストプラクティスに関しては、法令へのコンプライアンスに関するホームページ **(www.dell.com/regulatory\_compliance)** を参照してください。

▲ 著告: 感電防止のため、カバーを取り外す前にコンピューターの電源プラグを必ずコンセントから抜いてください。

警告: カバー(コンピューターカバー、ベゼル、フィラーブラケット、前面パネルインサートなど)が **1** つでも取り外された状態で、コンピューターを使用しないでください。

注意: コンピューターの修理は、認可された技術者のみが行ってください。**Dell™** で認められていない修理(内部作業)による損傷は、保証の対象となりません。

#### <span id="page-8-1"></span>**PCI** カードおよび **PCI Express** カードの取り外し

- 1. [作業を開始する前にの](file:///C:/data/systems/studio9100/ja/sm/before.htm#wp1180146)手順に従ってください。
- 2. コンピューターカバーを取り外します([コンピューターカバーの取り外し](file:///C:/data/systems/studio9100/ja/sm/cover_re.htm#wp1193123)を参照)。
- 3. 拡張カードリテイナーのタブを押し、位置合わせガイドから解除し、回転させながらシャーシから取り外します。

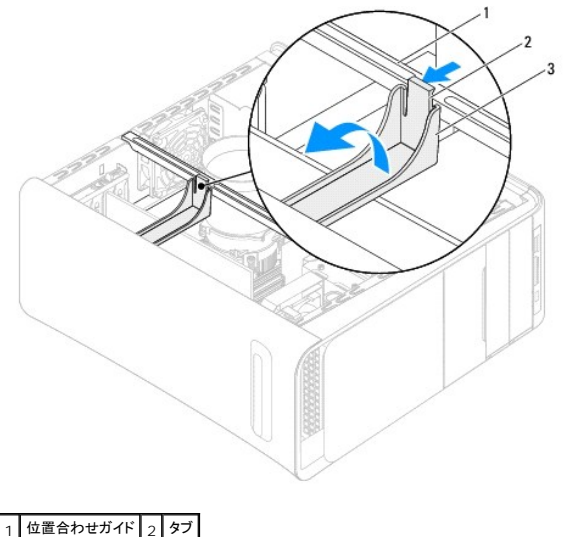

拡張カードリテイナ

- 4. 必要に応じて、カードに接続されているケーブルをすべて外します。
- 5. PCI サポートブラケットのタブを押し、スロットのカチッと納まるまで、PCI サポートブラケットをコンピューター背面に向かって押します。

<span id="page-9-1"></span>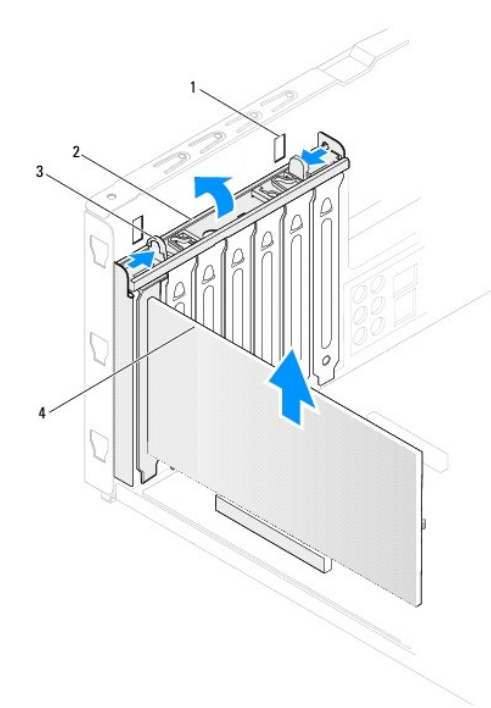

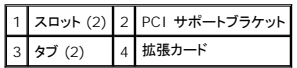

6. カードスロットから拡張カードを取り外します。

- <sup>l</sup> PCI カードまたは PCI Express x1 カード、または PCI Express x8 カードの場合は、カードの上端の角をつかんでコネクターからゆっくり引き抜きます。
- <sup>l</sup> PCI Express x16 カードの場合は、固定装置を押し下げながら、カード上端の角をつかんでコネクターからゆっくり引き抜きます。

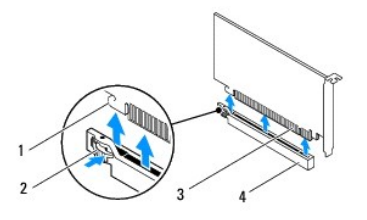

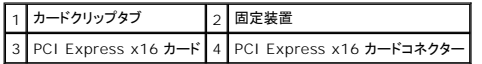

7. カードを取り外したままにする場合は、次の手順に従います。

a. 空のカードスロットの開口部にフィラーブラケットを取り付けます。

メモ: コンピューターの FCC 認証を満たすため、空のカードスロット開口部にはフィラーブラケットを取り付ける必要があります。また、フィラーブラケットを装着すると、コンピューターを ほこりやゴミから保護できます。

- b. フィラーブラケットにカチッと収まるまで、PCI サポートブラケットを押し下げます。
- c. 拡張カードリテイナーが所定の位置にカチッと収まるまで、位置合わせガイドに向かって拡張カードリテイナーを戻します。
- d. コンピューターカバーを取り付けます([コンピューターカバーの取り付け](file:///C:/data/systems/studio9100/ja/sm/cover_re.htm#wp1193653)を参照)。
- e. 取り外し作業を完了するには、PCI/PCI Express カードの取り外し / [取り付け後のコンピューターの設定](#page-10-0)を参照してください。

### <span id="page-9-0"></span>**PCI** カードおよび **PCI Express** カードの取り付け

1. [作業を開始する前にの](file:///C:/data/systems/studio9100/ja/sm/before.htm#wp1180146)手順に従ってください。

<span id="page-10-1"></span>2. カードを取り付ける準備をします。

カードの設定、内部の接続、またはお使いのコンピューターに合わせたカードのカスタマイズについては、カードに付属しているマニュアルを参照してください。

3. PCI Express カードを x16 カードコネクターに取り付ける場合は、固定スロットが固定タブに合うようにしてカードを置きます。

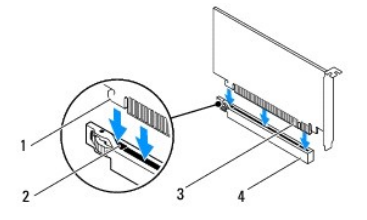

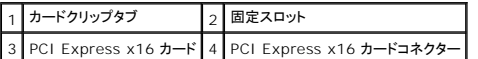

4. システム基板のコネクターにカードを設置し、しっかりと押し込みます。カードがコネクターに完全に装着されていることを確認します。

- 5. フィラーブラケットにカチッと収まるまで、PCI サポートブラケットを押し下げます。
- 6. 拡張カードリテイナーが所定の位置にカチッと収まるまで、位置合わせガイドに向かって拡張カードリテイナーを戻します。
- 7. 必要なケーブルをカードに接続します。

ケーブルの接続については、カードの付属マニュアルを参照してください。

注意 : カードケーブルは、カードの上や後ろを通して配線しないでください。ケーブルをカードの上を通して配線すると、コンピューターカバーが正しく閉まらなくなったり、装置に<br>損傷を与える恐れがあります。

- 8. コンピューターカバーを取り付けます ([コンピューターカバーの取り付け](file:///C:/data/systems/studio9100/ja/sm/cover_re.htm#wp1193653)を参照)。
- 9. コンピューターとデバイスをコンセントに接続して、電源を入れます。
- 10. インストールを完了するには、PCI/PCI Express カードの取り外し / [取り付け後のコンピューターの設定を](#page-10-0)参照してください。

# <span id="page-10-0"></span>**PCI/PCI Express** カードの取り外し **/** 取り付け後のコンピューターの設定

**メモ:** 外部コネクターの位置については、『**セットアップガイド**』を参照してください。お使いのカードのドライバおよびソフトウェアのインストールに関する情報は、カードに同梱の説明書を参照し<br>てください。

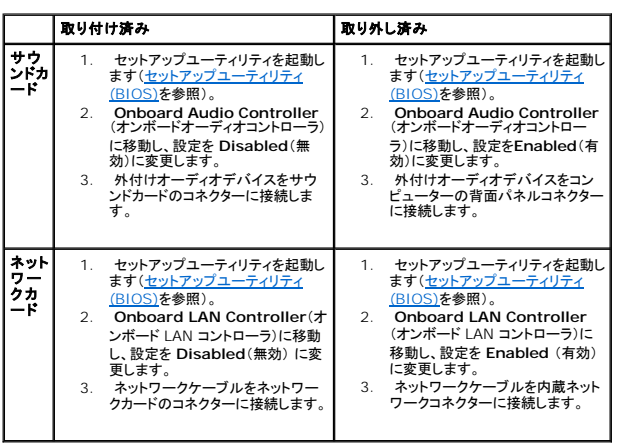

<span id="page-12-0"></span>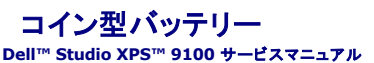

● コイン型バッテリーの取り外し

● コイン型バッテリーの取り付け

- 警告: コンピューター内部の作業を始める前に、お使いのコンピューターに付属しているガイドの安全にお使いいただくための注意事項をお読みください。その他、安全にお使い いただくためのベストプラクティスに関しては、法令へのコンプライアンスに関するホームページ **(www.dell.com/regulatory\_compliance)** を参照してください。
- 警告 : 新しいパッテリーを取り付ける場合、正しく取り付けてください。破裂する場合があります。交換用のパッテリーには、製造元が推奨する型、またはそれと同等の製品を使<br>用してください。 使用済みのパッテリーは、製造元の指示に従って廃棄してください。
- ▲ 警告: 感電防止のため、カバーを取り外す前にコンピューターの電源プラグを必ずコンセントから抜いてください。
- 警告: カバー(コンピューターカバー、ベゼル、フィラーブラケット、前面パネルインサートなど)が **1** つでも取り外された状態で、コンピューターを使用しないでください。

注意: コンピューターの修理は、認可された技術者のみが行ってください。**Dell™** で認められていない修理(内部作業)による損傷は、保証の対象となりません。

#### <span id="page-12-1"></span>コイン型バッテリーの取り外し

- <span id="page-12-3"></span>1. 新しいバッテリーの取り付け後、正しい設定に戻すことを想定して、セットアップユーティリティ画面をすべて記録します[\(セットアップユーティリティ](file:///C:/data/systems/studio9100/ja/sm/sys_setu.htm#wp1005451) (BIOS)を参照)。
- 2. [作業を開始する前にの](file:///C:/data/systems/studio9100/ja/sm/before.htm#wp1180146)手順に従ってください。
- 3. コンピューターカバーを取り外します ([コンピューターカバーの取り外し](file:///C:/data/systems/studio9100/ja/sm/cover_re.htm#wp1193123)を参照)。
- 4. システム基板上のバッテリーソケットの位置を確認します[\(システム基板のコンポーネント](file:///C:/data/systems/studio9100/ja/sm/techov.htm#wp1210162)を参照)。
- 注意 : 先端の鋭くない道具を使用してパッテリーをソケットから取り出す場合、道具がシステム基板に触れないよう注意してください。必ず、パッテリーとソケットの間に道具を確<br>実に挿入してから、バッテリーを外します。これらの手順を踏まないと、パッテリーソケットが外れたり、システム基板の回路を切断するなど、システム基板に損傷を与える恐れが<br>あります。
- 5. バッテリーリリースレバーを押して、コイン型バッテリーを取り外します。

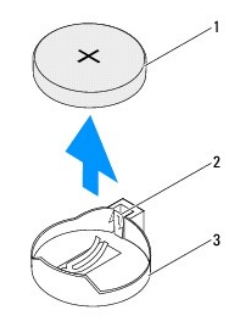

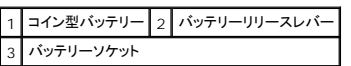

6. コイン型バッテリーを安全な場所に置いておきます。

#### <span id="page-12-2"></span>コイン型バッテリーの取り付け

- 1. [作業を開始する前にの](file:///C:/data/systems/studio9100/ja/sm/before.htm#wp1180146)手順に従ってください。
- 2. 新しいコイン型バッテリーの「+」側を左に向けてソケットに挿入し、カチッとはめ込みます。
- 3. コンピューターカバーを取り付けます([コンピューターカバーの取り付け](file:///C:/data/systems/studio9100/ja/sm/cover_re.htm#wp1193653)を参照)。
- 4. コンピューターとデバイスをコンセントに接続して、電源を入れます。

<sup>5.</sup> セットアップユーティリティを起動(<u>[セットアップユーティリティ](file:///C:/data/systems/studio9100/ja/sm/sys_setu.htm#wp1005451) (BIOS)</u>を参照)して、<u>[ステップ](#page-12-3) 1</u> で記録した設定に戻します。

<span id="page-14-0"></span>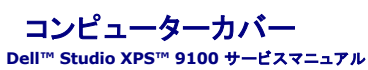

● コンピューターカバーの取り外し

● コンピューターカバーの取り付け

- 警告: コンピューター内部の作業を始める前に、お使いのコンピューターに付属しているガイドの安全にお使いいただくための注意事項をお読みください。その他、安全にお使い いただくためのベストプラクティスに関しては、法令へのコンプライアンスに関するホームページ **(www.dell.com/regulatory\_compliance)** を参照してください。
- 警告 : 感電の可能性、動作中のファン羽根による裂傷、またはその他予期しない怪我を防ぐため、カバーを取り外す前にはコンピューターの電源プラグを必ずコンセントから抜い<br>てください。
- 警告: カバー(コンピューターカバー、ベゼル、フィラーブラケット、前面パネルインサートなど)が **1** つでも取り外された状態で、コンピューターを使用しないでください。
- 注意: コンピューターの修理は、認可された技術者のみが行ってください。**Dell™** で認められていない修理(内部作業)による損傷は、保証の対象となりません。
- 注意: カバーを取り除いたコンピューターでの作業ができるように、広さ **30 cm** 以上の十分なスペースが作業台上にあることを確認してください。

### <span id="page-14-1"></span>コンピューターカバーの取り外し

- 1. [作業を開始する前にの](file:///C:/data/systems/studio9100/ja/sm/before.htm#wp1180146)手順に従ってください。
- 2. コンピューターカバーを上向きにして、コンピューターを横に倒します。
- 3. セキュリティケーブルのロックを解除し、取り外します。
- 4. スクリュードライバー(必要があれば)を使って、コンピューターカバーをシャーシに固定している蝶ネジを取り外します。
- 5. スライドさせながら、コンピューターの前面からコンピューターカバーを外します。
- 6. コンピューターから持ち上げながらカバーを取り外し、安全な場所に置きます。

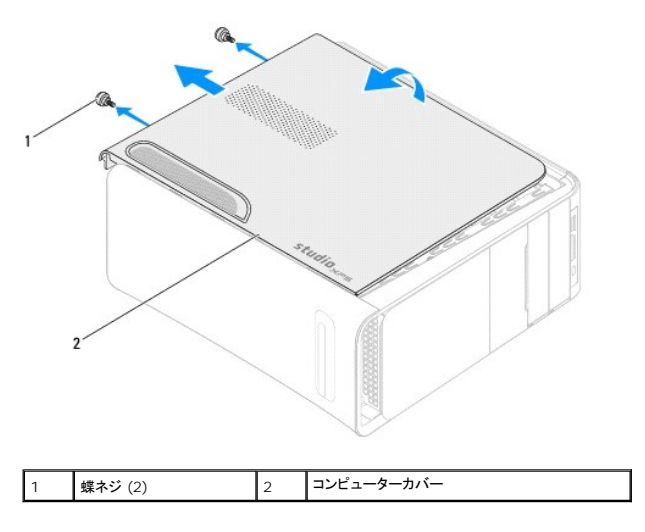

### <span id="page-14-2"></span>コンピューターカバーの取り付け

- 1. [作業を開始する前にの](file:///C:/data/systems/studio9100/ja/sm/before.htm#wp1180146)手順に従ってください。
- 2. ケーブルをすべて接続し、まとめておきます。
- 3. コンピューターの内部に工具や余った部品が残っていないか確認します。
- 4. コンピューターカバー下部のタブを、シャーシの縁にあるスロットに合わせます。
- 5. コンピューターカバーを押さえ、コンピューターの前面に向かってスライドさせます。.

6. コンピューターカバーをシャーシに固定する 2 本の蝶ネジを取り付けます。

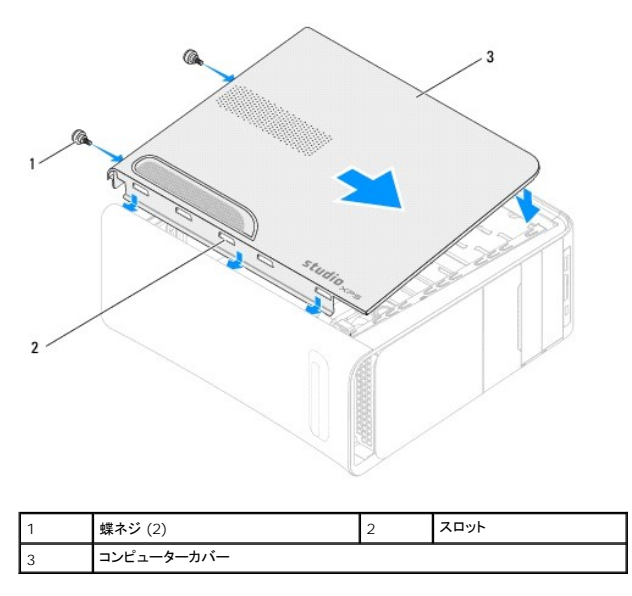

7. コンピューターを直立させます。

<span id="page-16-0"></span>プロセッサー **Dell™ Studio XPS™ 9100** サービスマニュアル

● プロセッサーの取り外し

**● プロセッサーの取り付け** 

- 警告: コンピューター内部の作業を始める前に、お使いのコンピューターに付属しているガイドの安全にお使いいただくための注意事項をお読みください。その他、安全にお使い いただくためのベストプラクティスに関しては、法令へのコンプライアンスに関するホームページ **(www.dell.com/regulatory\_compliance)** を参照してください。
- ▲ 著告: 感電防止のため、カバーを取り外す前にコンピューターの電源プラグを必ずコンセントから抜いてください。

警告: カバー(コンピューターカバー、ベゼル、フィラーブラケット、前面パネルインサートなど)が **1** つでも取り外された状態で、コンピューターを使用しないでください。

注意: コンピューターの修理は、認可された技術者のみが行ってください。**Dell™** で認められていない修理(内部作業)による損傷は、保証の対象となりません。

注意 : ハードウェアの取り外しと交換に慣れている方以外は、次の手順を実行しないことをお勧めします。これらの手順を誤って実行すると、システム基板に損傷を与えるおそれ<br>があります。テクニカルサポートに関するデルへのお問い合わせは、『セットアップガイド』を参照してください。

### <span id="page-16-1"></span>プロセッサーの取り外し

- 1. [作業を開始する前にの](file:///C:/data/systems/studio9100/ja/sm/before.htm#wp1180146)手順に従ってください。
- 2. コンピューターカバーを取り外します([コンピューターカバーの取り外し](file:///C:/data/systems/studio9100/ja/sm/cover_re.htm#wp1193123)を参照)。

注意: コンピューターの修理は、認可された技術者のみが行ってください。**Dell™** で認められていない修理(内部作業)による損傷は、保証の対象となりません。

注意: プラスチック製のシールドがあっても、プロセッサーファンおよびヒートシンクアセンブリは通常の動作中に高温になる場合があります。ヒートシンクアセンブリに触れる前 には十分に時間をかけ、アセンブリの温度が下がっていることを確認してください。

3. プロセッサーファンおよびヒートシンクアセンブリを取り外します[\(プロセッサーファンおよびヒートシンクアセンブリの取り外し](file:///C:/data/systems/studio9100/ja/sm/fan.htm#wp1190217)を参照)。

メモ: 新しいプロセッサーに対してプロセッサーファンとヒートシンクを交換する必要がある場合を除いて、元のプロセッサーファンとヒートシンクを使用してください。

- 4. リリースレバーを押し下げて、レバーを固定しているタブから外します。
- 5. プロセッサーカバーを開きます。

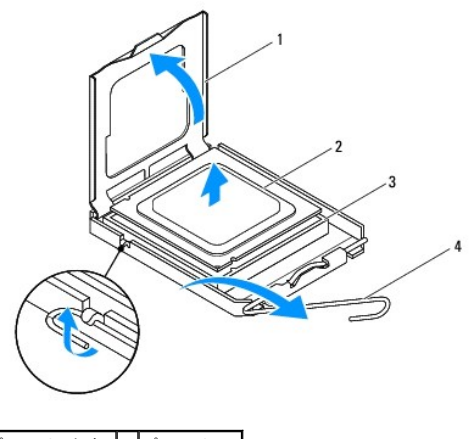

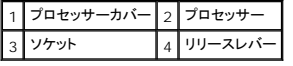

注意: プロセッサーを取り外す際は、ソケット内側のピンに触れたり、ピンの上に物を落とさないようにしてください。

6. プロセッサーをゆっくりと持ち上げてソケットから外してください。

新しいプロセッサーをソケットにすぐに取り付けられるよう、リリースレバーはリリース位置に広げたままにしておきます。

### <span id="page-17-1"></span><span id="page-17-0"></span>プロセッサーの取り付け

- △ 注意: コンピューター背面の塗装されていない金属面に触れて、身体から静電気を除去してください。
- 注意: プロセッサーを交換する際は、ソケット内側のピンに触れたり、ピンの上に物を落とさないようにしてください。
- 1. [作業を開始する前にの](file:///C:/data/systems/studio9100/ja/sm/before.htm#wp1180146)手順に従ってください。
- 2. プロセッサーの底部に触れないように注意しながら、新しいプロセッサーをパッケージから取り出します。

注意: コンピューターの電源を入れるときにプロセッサーとコンピューターに修復できない損傷を与えないため、プロセッサーをソケットに正しく装着してください。

- 3. ソケット上のリリースレバーが完全に開いていない場合、その位置まで動かします。
- 4. プロセッサーの前面と背面の位置合わせ用の切り込みをソケットの前面と背面の位置合わせ用の切り込みに合わせます。
- 5. プロセッサーとソケットの 1 番ピンの角を合わせます。

注意: 損傷を防ぐため、プロセッサーとソケットが正しく揃っているか確認してください。プロセッサーを取り付ける際に無理に力を加えないでください。

- 6. プロセッサーをソケットの上に静かに置き、プロセッサーが正しい位置にあるか確認します。
- 7. プロセッサーがソケットに完全に装着されたら、プロセッサーカバーを閉じます。<br> プロセッサーカバーのタブがソケットのセンターカバーラッチの下にあるか確認します。
- 8. ソケットリリースレバーをソケットの元の位置にはめ込み、プロセッサーを固定します。

![](_page_17_Figure_13.jpeg)

![](_page_17_Picture_169.jpeg)

9. ヒートシンク底面に塗ってあるサーマルグリースを拭き取ります。

#### 注意: 新しいサーマルグリースを塗ってください。新しいサーマルグリースは適切な熱接合を保つためにきわめて重要で、プロセッサーが最適に動作するための必須条件です。

- 10. プロセッサーの上面にサーマルグリースを新たに塗布します。
- 11. プロセッサーファンおよびヒートシンクアセンブリを取り付けます[\(プロセッサーファンおよびヒートシンクアセンブリの取り付けを](file:///C:/data/systems/studio9100/ja/sm/fan.htm#wp1204953)参照)。

△ 注意: プロセッサーファンおよびヒートシンクアセンブリが正しく装着され、しっかり固定されているか確認します。

<sup>12.</sup> コンピューターカバーを取り付けます (<u>[コンピューターカバーの取り付け](file:///C:/data/systems/studio9100/ja/sm/cover_re.htm#wp1193653)</u>を参照)。

#### <span id="page-19-0"></span>ドライブ **Dell™ Studio XPS™ 9100** サービスマニュアル

- ハードドライブの取り外し
- ハードドライブの取り付け
- **オプティカルドライブの取り外し**
- オプティカルドライブの取り付け
- メディアカードリーダーの取り外し
- メディアカードリーダーの取り付け

警告: コンピューター内部の作業を始める前に、お使いのコンピューターに付属しているガイドの安全にお使いいただくための注意事項をお読みください。その他、安全にお使い いただくためのベストプラクティスに関しては、法令へのコンプライアンスに関するホームページ **(www.dell.com/regulatory\_compliance)** を参照してください。

▲ 警告: 感電防止のため、カバーを取り外す前にコンピューターの電源プラグを必ずコンセントから抜いてください。

警告: カバー(コンピューターカバー、ベゼル、フィラーブラケット、前面パネルインサートなど)が **1** つでも取り外された状態で、コンピューターを使用しないでください。

注意: コンピューターの修理は、認可された技術者のみが行ってください。**Dell™** で認められていない修理(内部作業)による損傷は、保証の対象となりません。

# <span id="page-19-1"></span>ハードドライブの取り外し

注意: 残しておきたいデータを保存しているハードディスクドライブを交換する場合は、ファイルのバックアップを取ってから、次の手順を開始します。

- 1. [作業を開始する前にの](file:///C:/data/systems/studio9100/ja/sm/before.htm#wp1180146)手順に従ってください。
- 2. コンピューターカバーを取り外します ([コンピューターカバーの取り外し](file:///C:/data/systems/studio9100/ja/sm/cover_re.htm#wp1193123)を参照)。
- 3. 電源ケーブルとデータケーブルをハードドライブから外します。

メモ: この時点ではハードドライブを取り付けない場合、データケーブルのもう一方の端をシステム基板コネクターから外して脇に置いておきます。データケーブルは、後ほどハードドライ ブを取り付けるときに使用できます。

4. ハードドライブをシャーシに固定している 2 本のネジを取り外します。

△ 注意: ハードドライブの取り外しまたは取り付け中、ハードドライブの回路基板に傷を付けないように注意してください。

5. ハードドライブをコンピューターの背面方向に引き出します。

![](_page_19_Figure_21.jpeg)

![](_page_19_Picture_171.jpeg)

<span id="page-20-2"></span>6. ハードドライブを取り外すことによってドライブ構成が変更される場合、その変更をセットアップユーティリティで必ず反映してください[\(セットアップユーティリティ](file:///C:/data/systems/studio9100/ja/sm/sys_setu.htm#wp1005451) (BIOS)を参照)。

### <span id="page-20-0"></span>ハードドライブの取り付け

- 1. [作業を開始する前にの](file:///C:/data/systems/studio9100/ja/sm/before.htm#wp1180146)手順に従ってください。
- 2. ドライブに付属のマニュアルを参照して、ドライブがお使いのコンピューターに合わせて設定されているか確認します。
- 3. ハードディスクドライブをハードディスクドライブベイに挿入します。
- 4. ハードドライブのネジ穴をシャーシのネジ穴に合わせます。
- 5. ハードディスクドライブをシャーシに固定する 2 本のネジを取り付けます。
- 6. 電源ケーブルとデータケーブルをハードドライブに接続します。
- 7. 取り外していた場合は、データケーブルの端をシステム基板コネクターに接続します([システム基板のコンポーネント](file:///C:/data/systems/studio9100/ja/sm/techov.htm#wp1210162)を参照)。
- 8. コンピューターカバーを取り付けます ([コンピューターカバーの取り付け](file:///C:/data/systems/studio9100/ja/sm/cover_re.htm#wp1193653)を参照)。
- 9. コンピューターとデバイスをコンセントに接続して、電源を入れます。
- 10. ドライブの動作に必要なソフトウェアをインストールする手順については、ドライブに付属のマニュアルを参照してください。
- 11. セットアップユーティリティをチェックして、ドライブ構成の変更を確認します([セットアップユーティリティ](file:///C:/data/systems/studio9100/ja/sm/sys_setu.htm#wp1005451) (BIOS)を参照)。

# <span id="page-20-1"></span>オプティカルドライブの取り外し

- 1. [作業を開始する前にの](file:///C:/data/systems/studio9100/ja/sm/before.htm#wp1180146)手順に従ってください。
- 2. コンピューターカバーを取り外します ([コンピューターカバーの取り外し](file:///C:/data/systems/studio9100/ja/sm/cover_re.htm#wp1193123)を参照)。
- 3. 前面ベゼルを取り外します([前面ベゼルの取り外し](file:///C:/data/systems/studio9100/ja/sm/bezel.htm#wp1181855)を参照)。
- 4. 電源ケーブルとデータケーブルをオプティカルドライブから外します。

メモ: この時点ではオプティカルドライブを取り付けない場合、データケーブルのもう一方の端をシステム基板コネクターから外して脇に置いておきます。そのデータケーブルは、後ほど<br>オプティカルドライブを取り付けるときに使用できます。

- 5. オプティカルドライブをシャーシに固定している 2 本のネジを取り外します。
- 6. オプティカルドライブを押してスライドさせ、コンピューターの前面から取り出します。

![](_page_20_Figure_21.jpeg)

<span id="page-21-1"></span>![](_page_21_Picture_78.jpeg)

7. オプティカルドライブを安全な場所に置いておきます。

# <span id="page-21-0"></span>オプティカルドライブの取り付け

- 1. <u>作業を開始する前に</u>の手順に従ってください。
- 2. 古いオプティカルドライブのネジを外し、新しいオプティカルドライブに差し込みます。

![](_page_21_Figure_5.jpeg)

3. セカンダリオプティカルドライブを取り付けるには、金属のプレートをシャーシから引き抜いてください。

![](_page_21_Picture_7.jpeg)

![](_page_21_Picture_79.jpeg)

4. コンピューターの前面からオプティカルドライブをオプティカルドライブベイにゆっくりスライドさせます。

5. オプティカルドライブのネジ穴とシャーシのネジ穴の位置を合わせます。

- 6. オプティカルドライブをシャーシに固定する 2 本のネジを取り付けます。
- 7. 電源ケーブルとデータケーブルをオプティカルドライブに接続します。
- 8. 取り外していた場合は、データケーブルの端をシステム基板コネクターに接続します([システム基板のコンポーネント](file:///C:/data/systems/studio9100/ja/sm/techov.htm#wp1210162)を参照)。
- 9. 前面ベゼルを取り付けます(<mark>[前面ベゼルの取り付け](file:///C:/data/systems/studio9100/ja/sm/bezel.htm#wp1181929)</mark>を参照)。
- 10. コンピューターカバーを取り付けます([コンピューターカバーの取り付け](file:///C:/data/systems/studio9100/ja/sm/cover_re.htm#wp1193653)を参照)。
- 11. コンピューターおよびデバイスをコンセントに接続して、電源を入れます。
- 12. ドライブの動作に必要なソフトウェアをインストールする手順については、ドライブに付属のマニュアルを参照してください。
- 13. セットアップユーティリティをチェックして、ドライブ構成の変更を確認します(<u>[セットアップユーティリティ](file:///C:/data/systems/studio9100/ja/sm/sys_setu.htm#wp1005451) (BIOS)</u>を参照)。

# <span id="page-22-0"></span>メディアカードリーダーの取り外し

- 1. [作業を開始する前にの](file:///C:/data/systems/studio9100/ja/sm/before.htm#wp1180146)手順に従ってください。
- 2. コンピューターカバーを取り外します ([コンピューターカバーの取り外し](file:///C:/data/systems/studio9100/ja/sm/cover_re.htm#wp1193123)を参照)。
- 3. 前面ベゼルを取り外します([前面ベゼルの取り外し](file:///C:/data/systems/studio9100/ja/sm/bezel.htm#wp1181855)を参照)。
- 4. オプティカルドライブを取り外します[\(オプティカルドライブの取り外しを](#page-20-1)参照)。
- 5. メディアカードリーダーをシャーシに固定するネジを外します。
- 6. メディアカードリーダーを押してコンピューターの前面から引き出します。
- 7. メディアカードリーダーの背面から、電源ケーブルとデータケーブルを外します。

![](_page_22_Figure_16.jpeg)

![](_page_22_Picture_172.jpeg)

# <span id="page-22-1"></span>メディアカードリーダーの取り付け

1. [作業を開始する前にの](file:///C:/data/systems/studio9100/ja/sm/before.htm#wp1180146)手順に従ってください。

- 2. メディアカードリーダーの背面に、電源ケーブルとデータケーブルを接続します。
- 3. メディアカードリーダーをドライブベイにゆっくりとスライドさせます。
- 4. メディアカードリーダーをシャーシに固定するネジを取り付けます。
- 5. オプティカルドライブを取り付けます [\(オプティカルドライブの取り付けを](#page-21-0)参照)。
- 6. 前面ベゼルを取り付けます([前面ベゼルの取り付け](file:///C:/data/systems/studio9100/ja/sm/bezel.htm#wp1181929)を参照)。
- 7. コンピューターカバーを取り付けます ([コンピューターカバーの取り付け](file:///C:/data/systems/studio9100/ja/sm/cover_re.htm#wp1193653)を参照)。
- 8. コンピューターとデバイスをコンセントに接続して、電源を入れます。

#### <span id="page-24-0"></span>ファン **Dell™ Studio XPS™ 9100** サービスマニュアル

- シャーシファンの取り外し
- シャーシファンの取り付け
- プロセッサーファンおよびヒートシンクアセンブリの取り外し
- プロセッサーファンおよびヒートシンクアセンブリの取り付け
- 前面ファンの取り外し
- 前面ファンの取り付け

# 警告: コンピューター内部の作業を始める前に、お使いのコンピューターに付属しているガイドの安全にお使いいただくための注意事項をお読みください。その他、安全にお使い いただくためのベストプラクティスに関しては、法令へのコンプライアンスに関するホームページ **(www.dell.com/regulatory\_compliance)** を参照してください。

- ▲ 警告: 感電防止のため、カバーを取り外す前にコンピューターの電源プラグを必ずコンセントから抜いてください。
- 警告: カバー(コンピューターカバー、ベゼル、フィラーブラケット、前面パネルインサートなど)が **1** つでも取り外された状態で、コンピューターを使用しないでください。

注意: コンピューターの修理は、認可された技術者のみが行ってください。**Dell™** で認められていない修理(内部作業)による損傷は、保証の対象となりません。

# <span id="page-24-1"></span>シャーシファンの取り外し

### 注意: シャーシファンを取り外す際、ファンの刃に触らないでください。ファンを損傷する恐れがあります。

- 1. [作業を開始する前にの](file:///C:/data/systems/studio9100/ja/sm/before.htm#wp1180146)手順に従ってください。
- 2. コンピューターカバーを取り外します ([コンピューターカバーの取り外し](file:///C:/data/systems/studio9100/ja/sm/cover_re.htm#wp1193123)を参照)。
- 3. シャーシファンケーブルを、システム基板コネクター (SYS\_FAN) から外します[\(システム基板のコンポーネントを](file:///C:/data/systems/studio9100/ja/sm/techov.htm#wp1210162)参照)。
- 4. シャーシファンをシャーシに固定している 4 本のネジを外します。
- 5. 図のように、シャーシファンをスライドさせて、コンピューターから取り外します。

![](_page_24_Picture_19.jpeg)

<span id="page-24-2"></span>![](_page_24_Picture_20.jpeg)

1. [作業を開始する前にの](file:///C:/data/systems/studio9100/ja/sm/before.htm#wp1180146)手順に従ってください。

- <span id="page-25-0"></span>2. シャーシファンのネジ穴とシャーシのネジ穴の位置を合わせます。
- 3. シャーシファンをシャーシに固定する 4 本のネジを取り付けます。
- 4. シャーシファンケーブルをシステム基板コネクター (SYS\_FAN) に取り付けます([システム基板のコンポーネントを](file:///C:/data/systems/studio9100/ja/sm/techov.htm#wp1210162)参照)。
- 5. コンピューターカバーを取り付けます ([コンピューターカバーの取り付け](file:///C:/data/systems/studio9100/ja/sm/cover_re.htm#wp1193653)を参照)。

### <span id="page-25-1"></span>プロセッサーファンおよびヒートシンクアセンブリの取り外し

# 警告 : プラスチック製のシールドがあっても、プロセッサーファンおよびヒートシンクアセンブリは通常の動作中に高温になる場合があります。ヒートシンクアセンブリに触れる前<br>には十分に時間をかけ、アセンブリの温度が下がっていることを確認してください。

△ 注意: プロセッサーファンおよびヒートシンクアセンブリは単一のユニットです。ファンだけを単独で取り外さないでください。

- 1. <u>作業を開始する前に</u>の手順に従ってください。
- 2. コンピューターカバーを取り外します ([コンピューターカバーの取り外し](file:///C:/data/systems/studio9100/ja/sm/cover_re.htm#wp1193123)を参照)。
- 3. プロセッサーファンケーブルをシステム基板コネクターから取り外します[\(システム基板のコンポーネント](file:///C:/data/systems/studio9100/ja/sm/techov.htm#wp1210162)を参照)。
- 4. プロセッサーファンおよびヒートシンクアセンブリの上に配線されているケーブルをすべて慎重にまとめます。
- 5. プロセッサーファンおよびヒートシンクアセンブリをシステム基板に固定する 4 本のネジを締めます。

# 注意 : プロセッサーファンおよびヒートシンクアセンブリを取り外したら、ヒートシンクのサーマルインタフェースが損傷しないように、 側面を下にするか、 または裏返しにして置いて<br>ください。

6. プロセッサーファンとヒートシンクアセンブリを持ち上げながら、コンピューターから取り出します。

![](_page_25_Picture_14.jpeg)

**拘束ネジ (4) 2 プロセッサーファンケーブル** フロセッサーファンおよびヒートシンクアセンブリ

### <span id="page-25-2"></span>プロセッサーファンおよびヒートシンクアセンブリの取り付け

- 1. [作業を開始する前にの](file:///C:/data/systems/studio9100/ja/sm/before.htm#wp1180146)手順に従ってください。
- 2. ヒートシンク底面に塗ってあるサーマルグリースを拭き取ります。

注意: 新しいサーマルグリースを塗ってください。新しいサーマルグリースは適切な熱接合を保つためにきわめて重要で、プロセッサーが最適に動作するための必須条件です。

- 3. プロセッサーの上面にサーマルグリースを新たに塗布します。
- 4. プロセッサーファンおよびヒートシンクアセンブリの 4 本のネジを、システム基板のネジ穴に揃えます。
- 5. プロセッサーファンおよびヒートシンクアセンブリをシステム基板に固定する 4 本のネジを締めます。
- 6. プロセッサーファンケーブルをシステム基板コネクター (CPU\_FAN) に接続します([システム基板のコンポーネントを](file:///C:/data/systems/studio9100/ja/sm/techov.htm#wp1210162)参照)。
- 7. コンピューターカバーを取り付けます ([コンピューターカバーの取り付け](file:///C:/data/systems/studio9100/ja/sm/cover_re.htm#wp1193653)を参照)。
- 8. コンピューターおよびデバイスをコンセントに接続して、電源を入れます。

# <span id="page-26-0"></span>前面ファンの取り外し

- △ 注意:前面ファンを取り外す際、ファンの刃に触らないでください。ファンを損傷する恐れがあります。
- 1. [作業を開始する前にの](file:///C:/data/systems/studio9100/ja/sm/before.htm#wp1180146)手順に従ってください。
- 2. コンピューターカバーを取り外します ([コンピューターカバーの取り外し](file:///C:/data/systems/studio9100/ja/sm/cover_re.htm#wp1193123)を参照)。
- 3. 前面ファンケーブルを、システム基板コネクター (PWR\_FAN) から外します([システム基板のコンポーネントを](file:///C:/data/systems/studio9100/ja/sm/techov.htm#wp1210162)参照)。
- 4. タブを押し、前面ファンをコンピューターの背面に向かって引っぱります。
- 5. ファンを持ち上げてコンピューターから取り出し、保管しておきます。

![](_page_26_Figure_14.jpeg)

![](_page_26_Picture_153.jpeg)

### <span id="page-26-1"></span>前面ファンの取り付け

- 1. <u>作業を開始する前に</u>の手順に従ってください。
- 2. 前面ファンのタブとシャーシのスロットの位置を合わせます。
- 3. タブがカチッと所定の位置におさまるまで、前面ファンをコンピューターの前面に向かって押します。
- 4. 前面ファンケーブルをシステム基板コネクター (PWR\_FAN) に取り付けます(<u>システム基板のコンポーネント</u>を参照)。
- 5. コンピューターカバーを取り付けます(<u>[コンピューターカバーの取り付け](file:///C:/data/systems/studio9100/ja/sm/cover_re.htm#wp1193653)</u>を参照)。

 $\sim$ 

#### <span id="page-28-0"></span>メモリモジュール **Dell™ Studio XPS™ 9100** サービスマニュアル

- メモリモジュールの取り外し
- メモリモジュールの取り付け
- 警告: コンピューター内部の作業を始める前に、お使いのコンピューターに付属しているガイドの安全にお使いいただくための注意事項をお読みください。その他、安全にお使い いただくためのベストプラクティスに関しては、法令へのコンプライアンスに関するホームページ **(www.dell.com/regulatory\_compliance)** を参照してください。
- 警告: 感電防止のため、カバーを取り外す前にコンピューターの電源プラグを必ずコンセントから抜いてください。

**▲ 警告: カバー(コンピューターカバー、ベゼル、フィラーブラケット、前面パネルインサートなど)が 1 つでも取り外された状態で、コンピューターを使用しないでください。** 

注意: コンピューターの修理は、認可された技術者のみが行ってください。**Dell™** で認められていない修理(内部作業)による損傷は、保証の対象となりません。

#### <span id="page-28-1"></span>メモリモジュールの取り外し

- 1. [作業を開始する前にの](file:///C:/data/systems/studio9100/ja/sm/before.htm#wp1180146)手順に従ってください。
- 2. コンピューターカバーを取り外します ([コンピューターカバーの取り外し](file:///C:/data/systems/studio9100/ja/sm/cover_re.htm#wp1193123)を参照)。
- 3. システム基板上のメモリモジュールの位置を確認します([システム基板のコンポーネント](file:///C:/data/systems/studio9100/ja/sm/techov.htm#wp1210162)を参照)。
- 4. メモリモジュールコネクタの両端にある固定クリップを、押し開きます。

![](_page_28_Figure_14.jpeg)

メモリモジュールコネクター 2 コンコンコンコンコンコンコンコンコンコンコンコンコンコンコンプ

5. メモリモジュールをつかんで引き上げます。

メモリモジュールが取り外しにくい場合は、メモリモジュールを前後に軽く動かして緩め、コネクタから取り外します。

#### <span id="page-28-2"></span>メモリモジュールの取り付け

- 1. [作業を開始する前にの](file:///C:/data/systems/studio9100/ja/sm/before.htm#wp1180146)手順に従ってください。
- 2. メモリモジュールコネクタの両端にある固定クリップを、押し開きます。

注意: コンピューターの修理は、認可された技術者のみが行ってください。**Dell™** で認められていない修理(内部作業)による損傷は、保証の対象となりません。

- 注意: **ECC** メモリモジュールは取り付けないでください。
- 注意 : メモリのアップグレード中にコンピューターから元のメモリモジュールを取り外した場合、新しく装着するモジュールを Dell™ からお買い上げになったとしても、元のメモリ<br>モジュールと新しいメモリモジュールは個別に保管してください。できるだけ、新しいメモリモジュールと元のメモリモジュールをペアにしないで ください。ペアにすると、コンピュー<br>ジュールを取り付けます。<br>ジュールを取り付けます。

![](_page_29_Picture_0.jpeg)

![](_page_29_Picture_133.jpeg)

3. メモリモジュール下部の切り込みをコネクタのタブに合わせます。

![](_page_29_Picture_3.jpeg)

![](_page_29_Picture_134.jpeg)

#### △ 注意: メモリモジュールの損傷を防ぐため、メモリモジュールの両端に均等に力を入れて、コネクタにまっすぐ差し込むようにしてください。

4. メモリモジュールを、カチッと所定の位置に収まるまでコネクタにしっかりと押し込みます。

メモリモジュールが適切に挿入されると、固定クリップはメモリモジュール両端の切り欠きにカチッと収まります。

![](_page_29_Figure_8.jpeg)

# 1 切り欠き (2) 2 固定クリップ (固定された状態)

- 5. コンピューターカバーを取り付けます ([コンピューターカバーの取り付け](file:///C:/data/systems/studio9100/ja/sm/cover_re.htm#wp1193653)を参照)。
- 6. コンピューターとデバイスをコンセントに接続して、電源を入れます。

メモリサイズが変更されたことを示すメッセージが表示されたら、<F1> を押して続行します。

- 7. コンピューターにログオンします。
- 8. スタート ク をクリックし、コンピューターを右クリックした後、プロパティをクリックします。
- 9. 表示されているメモリ (RAM) の容量を確認して、メモリが正しく装着されているか確認します。

<span id="page-31-0"></span>電源ユニット **Dell™ Studio XPS™ 9100** サービスマニュアル

- 電源ユニットの取り外し
- 電源ユニットの取り付け
- 警告: コンピューター内部の作業を始める前に、お使いのコンピューターに付属しているガイドの安全にお使いいただくための注意事項をお読みください。その他、安全にお使い いただくためのベストプラクティスに関しては、法令へのコンプライアンスに関するホームページ **(www.dell.com/regulatory\_compliance)** を参照してください。
- ▲ 警告: 感電防止のため、カバーを取り外す前にコンピューターの電源プラグを必ずコンセントから抜いてください。
- 警告: カバー(コンピューターカバー、ベゼル、フィラーブラケット、前面パネルインサートなど)が **1** つでも取り外された状態で、コンピューターを使用しないでください。
- 注意: コンピューターの修理は、認可された技術者のみが行ってください。**Dell™** で認められていない修理(内部作業)による損傷は、保証の対象となりません。

#### <span id="page-31-1"></span>電源ユニットの取り外し

- 1. [作業を開始する前にの](file:///C:/data/systems/studio9100/ja/sm/before.htm#wp1180146)手順に従ってください。
- 2. コンピューターカバーを取り外します ([コンピューターカバーの取り外し](file:///C:/data/systems/studio9100/ja/sm/cover_re.htm#wp1193123)を参照)。
- 3. DC 電源ケーブルをシステム基板およびドライブから取り外します[\(システム基板のコンポーネント](file:///C:/data/systems/studio9100/ja/sm/techov.htm#wp1210162)を参照)。
- 4. 電源ユニット底面の固定クリップからすべてのケーブルを外します。
- 5. 電源ユニットをシャーシに固定している 4 本のネジを外します。
- 6. タブを押し、電源ユニットをコンピューターの前面に向かってスライドさせます。
- 7. 電源ユニットを持ち上げながら、コンピューターから取り外します。

![](_page_31_Figure_16.jpeg)

![](_page_31_Picture_162.jpeg)

### <span id="page-31-2"></span>電源ユニットの取り付け

- 1. [作業を開始する前にの](file:///C:/data/systems/studio9100/ja/sm/before.htm#wp1180146)手順に従ってください。
- 2. 電源ユニットをシャーシの背面に向かってスライドさせます。

3. 電源ユニットのネジ穴とシャーシのネジ穴の位置を合わせます。

# △ 警告: システムのアースとして重要なネジの取り付けや締め付けを怠ると感電のおそれがあります。

- 4. 電源ユニットをシャーシに固定する 4 本のネジを取り付けます。
- 5. DC 電源ケーブルをシステム基板とドライブに接続します[\(システム基板のコンポーネント](file:///C:/data/systems/studio9100/ja/sm/techov.htm#wp1210162)を参照)。
- 6. コンピューターカバーを取り付けます(<u>[コンピューターカバーの取り付け](file:///C:/data/systems/studio9100/ja/sm/cover_re.htm#wp1193653)</u>を参照)。
- 7. コンピューターおよびデバイスをコンセントに接続して、電源を入れます。

### <span id="page-33-0"></span>電源ボタンモジュール **Dell™ Studio XPS™ 9100** サービスマニュアル

- 電源ボタンモジュールの取り外し
- 電源ボタンモジュールの取り付け
- 警告: コンピューター内部の作業を始める前に、お使いのコンピューターに付属しているガイドの安全にお使いいただくための注意事項をお読みください。その他、安全にお使い いただくためのベストプラクティスに関しては、法令へのコンプライアンスに関するホームページ **(www.dell.com/regulatory\_compliance)** を参照してください。
- ▲ 警告: 感電防止のため、カバーを取り外す前にコンピューターの電源プラグを必ずコンセントから抜いてください。
- 警告: カバー(コンピューターカバー、ベゼル、フィラーブラケット、前面パネルインサートなど)が **1** つでも取り外された状態で、コンピューターを使用しないでください。
- 注意: コンピューターの修理は、認可された技術者のみが行ってください。**Dell™** で認められていない修理(内部作業)による損傷は、保証の対象となりません。

#### <span id="page-33-1"></span>電源ボタンモジュールの取り外し

- 1. [作業を開始する前にの](file:///C:/data/systems/studio9100/ja/sm/before.htm#wp1180146)手順に従ってください。
- 2. コンピューターカバーを取り外します ([コンピューターカバーの取り外し](file:///C:/data/systems/studio9100/ja/sm/cover_re.htm#wp1193123)を参照)。
- 3. 前面ベゼルを取り外します([前面ベゼルの取り外し](file:///C:/data/systems/studio9100/ja/sm/bezel.htm#wp1181855)を参照)。
- 4. トップカバーを取り外します [\(トップカバーの取り外し](file:///C:/data/systems/studio9100/ja/sm/topcover.htm#wp1196672)を参照)。
- 5. 電源ボタンモジュールをトップカバーに固定するネジを外します。
- 6. 固定タブを押し、電源ボタンモジュールを引っ張ってトップカバーから外します。

![](_page_33_Figure_16.jpeg)

![](_page_33_Picture_170.jpeg)

7. 電源ボタンモジュールを安全な場所に保管しておきます。

### <span id="page-33-2"></span>電源ボタンモジュールの取り付け

- 1. [作業を開始する前にの](file:///C:/data/systems/studio9100/ja/sm/before.htm#wp1180146)手順に従ってください。
- 2. 電源ボタンモジュールの位置を合わせ、トップカバーのスロットに押し込みます。
- 3. 電源ボタンモジュールをトップカバーに固定するネジを取り付けます。
- 4. トップカバーを取り付けます(<u>トップカバーの取り付け</u>を参照)。
- 5. 前面ベゼルを取り付けます(<u>[前面ベゼルの取り付け](file:///C:/data/systems/studio9100/ja/sm/bezel.htm#wp1181929)</u>を参照)。
- 6. コンピューターカバーを取り付けます ([コンピューターカバーの取り付け](file:///C:/data/systems/studio9100/ja/sm/cover_re.htm#wp1193653)を参照)。
- 7. コンピューターおよびデバイスをコンセントに接続して、電源を入れます。

# <span id="page-35-0"></span>システム基板

**Dell™ Studio XPS™ 9100** サービスマニュアル

- システム基板の取り外し
- システム基板の取り付け
- BIOS にサービスタグを入力する方法
- 警告: コンピューター内部の作業を始める前に、お使いのコンピューターに付属しているガイドの安全にお使いいただくための注意事項をお読みください。その他、安全にお使い いただくためのベストプラクティスに関しては、法令へのコンプライアンスに関するホームページ **(www.dell.com/regulatory\_compliance)** を参照してください。
- ▲ 著告: 感電防止のため、カバーを取り外す前にコンピューターの電源プラグを必ずコンセントから抜いてください。
- 警告: カバー(コンピューターカバー、ベゼル、フィラーブラケット、前面パネルインサートなど)が **1** つでも取り外された状態で、コンピューターを使用しないでください。

注意: コンピューターの修理は、認可された技術者のみが行ってください。**Dell™** で認められていない修理(内部作業)による損傷は、保証の対象となりません。

### <span id="page-35-1"></span>システム基板の取り外し

- 1. [作業を開始する前にの](file:///C:/data/systems/studio9100/ja/sm/before.htm#wp1180146)手順に従ってください。
- 2. コンピューターカバーを取り外します([コンピューターカバーの取り外し](file:///C:/data/systems/studio9100/ja/sm/cover_re.htm#wp1193123)を参照)。
- 3. 拡張カードリテイナーのタブを押し、位置合わせガイドから解除し、回転させながらシャーシから取り外します。
- 4. 位置合わせガイドをシャーシに固定しているネジを外します。
- 5. 位置合わせガイドを持ち上げて、シャーシから取り出します。

![](_page_35_Figure_16.jpeg)

![](_page_35_Picture_172.jpeg)

- 6. 必要に応じて、PCI、および PCI Express カードを取り外します(PCI カードおよび PCI Express [カードの取り外し](file:///C:/data/systems/studio9100/ja/sm/cards.htm#wp1215260)を参照)。
- 7. プロセッサーファンおよびヒートシンクアセンブリを取り外します[\(プロセッサーファンおよびヒートシンクアセンブリの取り外し](file:///C:/data/systems/studio9100/ja/sm/fan.htm#wp1190217)を参照)。
- 8. プロセッサーを取り外します ([プロセッサーの取り外しを](file:///C:/data/systems/studio9100/ja/sm/cpu.htm#wp1182904)参照)。
- 9. メモリモジュールを取り外します(<u>[メモリモジュールの取り外し](file:///C:/data/systems/studio9100/ja/sm/memory.htm#wp1194463)</u>を参照)。システム基板を取り付けた後、元通りに戻せるように、各 DIMM スロットから取り外したメモリモジュールを書き留めておき<br>ます。
- 10. システム基板に接続されているすべてのケーブルを外します(<u>[システム基板のコンポーネント](file:///C:/data/systems/studio9100/ja/sm/techov.htm#wp1210162)</u>を参照)。新しいシステム基板を取り付けた後で正しく元どおりに配線できるように、ケーブルを取り外<br>す際に配線をすべて書き留めておいてください。
- 11. システム基板をシャーシに固定している 10 本のネジを取り外します。

![](_page_36_Figure_3.jpeg)

#### 1 ネジ(10 本) 2 システム基板

- 12. システム基板を持ち上げて、シャーシから取り出します。
- 13. 取り外したシステム基盤と新しいシステム基板を比べて見て、同じものであることを確認します。

メモ: 交換用システム基板上のコンポーネントおよびコネクターの一部は、既存のシステム基板上にあるコンポーネントおよびコネクターとは別の場所にある場合があります。 ■ メモ: 交換用システム基板のジャンパー設定は、出荷時に設定されています。

# <span id="page-36-0"></span>システム基板の取り付け

- 1. [作業を開始する前にの](file:///C:/data/systems/studio9100/ja/sm/before.htm#wp1180146)手順に従ってください。
- 2. システム基板をシャーシに配置し、コンピューターの背面へスライドさせます。
- 3. 10 本のネジを締めて、システム基板をシャーシに固定します。
- 4. システム基板から取り外したケーブルを接続します(システム基板のコンポーネントを参照)。

#### 注意: コンピューターの修理は、認可された技術者のみが行ってください。**Dell™** で認められていない修理(内部作業)による損傷は、保証の対象となりません。

5. プロセッサーを取り付けます[\(プロセッサーの取り付けを](file:///C:/data/systems/studio9100/ja/sm/cpu.htm#wp1183018)参照)。

#### △ 注意: ヒートシンクアセンブリが正しく装着され、しっかり固定されているか確認します。

- 6. プロセッサーファンおよびヒートシンクアセンブリを取り付けます[\(プロセッサーファンおよびヒートシンクアセンブリの取り付けを](file:///C:/data/systems/studio9100/ja/sm/fan.htm#wp1204953)参照)。
- 7. メモリモジュールを取り付けます ([メモリモジュールの取り付け](file:///C:/data/systems/studio9100/ja/sm/memory.htm#wp1181618)を参照)。
- 8. 必要に応じて、システム基板の PCI、および PCI Express カードを取り付けます(PCI カードおよび PCI Express [カードの取り付け](file:///C:/data/systems/studio9100/ja/sm/cards.htm#wp1263703)を参照)。
- 9. 位置合わせガイドをシャーシに設置します。
- 10. 位置合わせガイドをシャーシに固定しているネジを取り付けます。
- 11. 拡張カードリテイナーが所定の位置にカチッと収まるまで、位置合わせガイドに向かって拡張カードリテイナーを戻します。
- 12. コンピューターカバーを取り付けます(<u>[コンピューターカバーの取り付け](file:///C:/data/systems/studio9100/ja/sm/cover_re.htm#wp1193653)</u>を参照)。
- 13. コンピューターおよびデバイスをコンセントに接続して、電源を入れます。
- 14. 必要に応じてシステム BIOS をフラッシュします。

<mark>√ メモ: BIOS のフラッシュに関する詳細は、BIOS のフラッシュ</mark>を参照してください。

# <span id="page-37-0"></span>**BIOS** にサービスタグを入力する方法

- 1. コンピューターの電源を入れます。
- 2. POST 中に <F2> を押してセットアップユーティリティを起動します。
- 3. **システム情報**タブまでナビゲートし、セキュリティタブを選択し、**サービスタグの設定**フィールドにサービスタグを入力します。

#### <span id="page-38-0"></span>セットアップユーティリティ **(BIOS) Dell™ Studio XPS™ 9100** サービスマニュアル

● 概要

- 忘れたパスワードの消去
- CMOS 設定のリセット

#### <span id="page-38-1"></span>概要

セットアップユーティリティは次の場合に 使用します。

- l お使いのコンピューターにハードウェアの追加、変更、または取り外しを行った後のシステム設定情報の変更
- 1 ユーザーパスワードなどのユーザー選択可能なオプションの設定または変更
- 1 現在のメモリ容量の確認や、取り付けられたハードディスクドライブの種類の設定

注意: コンピューターの修理は、認可された技術者のみが行ってください。**Dell™** で認められていない修理(内部作業)による損傷は、保証の対象となりません。

注意: コンピューターに詳しい方以外は、このプログラムの設定を変更しないでください。設定を間違えるとコンピューターが正常に動作しなくなる可能性があります。

メモ: セットアップユーティリティを変更する前に、セットアップユーティリティ画面の情報を後で参照できるようにメモしておくことをお勧めします。

### セットアップユーティリティを起動するには

- 1. コンピューターの電源を入れます(または再起動します)。
- 2. DELL™ のロゴが表示されたら、F2 プロンプトが表示されるのを待ち、表示後すぐに <F2> を押します。
	- **メモ:** F2 プロンプトは、キーボードが初期化されたことを示します。このプロンプトは瞬時に表示されるため、表示されるのを注意して待ち、<F2> を押してください。プロンプトが表示され<br>る前に <F2> を押した場合、そのキーストロークは無視されます。キーを押すタイミングが遅れて OS のロゴが表示されてしまったら、Microsoft® Windows® デスクトップが表示さ<br>れるのを待ち、コンピューターをシャットダウンして操作をやり

#### セットアップユーティリティ画面

セットアップユーティリティ画面は、お使いのコンピューターの現在のまたは変更可能な設定情報を表示します。画面の情報は、オプションリスト、アクティブなオプションフィールド、およびキー操作という 3 つの領域に分割されています。

![](_page_38_Picture_306.jpeg)

### セットアップオプション

メモ: この表に一覧表示される項目は、お使いのコンピューターとインストールされているデバイスによって異なります。

![](_page_38_Picture_307.jpeg)

![](_page_39_Picture_369.jpeg)

![](_page_40_Picture_210.jpeg)

# <span id="page-40-0"></span>忘れたパスワードの消去

▲ 警告 : 本項の手順を開始する前に、コンピューターに付属しているガイドの安全にお使いいただくための注意事項を読み、その指示に従ってください。

警告: **CMOS** 設定をクリアするには、コンピューターの電源コンセントを外す必要があります。

- 1. <u>作業を開始する前に</u>の手順に従ってください。
- 2. コンピューターカバーを取り外します ([コンピューターカバーの取り外し](file:///C:/data/systems/studio9100/ja/sm/cover_re.htm#wp1193123)を参照)。
- 3. システム基板上の 3 ピンパスワードリセットジャンパ (CLR\_PWD) を確認します([システム基板のコンポーネント](file:///C:/data/systems/studio9100/ja/sm/techov.htm#wp1210162)を参照)。

![](_page_40_Picture_7.jpeg)

- 4. 2ピンジャンパブラグを1番ピンと2番ピンから外し、2番ピンと3番ピンに取り付けます。
- 5. コンピューターの電源を入れ、パスワードを消去します。
- 6. コンピューターの電源を切って、コンピューターおよび接続されているすべてのデバイスをコンセントから外します。
- 7. 2ピンジャンパブラグを2番ピンと3番ピンから外し、1番ピンと2番ピンに取り付けてパスワード機能を有効にします。
- 8. コンピューターカバーを取り付けます ([コンピューターカバーの取り付け](file:///C:/data/systems/studio9100/ja/sm/cover_re.htm#wp1193653)を参照)。

9. コンピューターおよびデバイスをコンセントに接続して、電源を入れます。

### <span id="page-41-0"></span>**CMOS** 設定のリセット

▲ 警告 : 本項の手順を開始する前に、コンピューターに付属しているガイドの安全にお使いいただくための注意事項を読み、その指示に従ってください。

警告: **CMOS** 設定をクリアするには、コンピューターの電源コンセントを外す必要があります。

- 1. [作業を開始する前にの](file:///C:/data/systems/studio9100/ja/sm/before.htm#wp1180146)手順に従ってください。
- 2. コンピューターカバーを取り外します([コンピューターカバーの取り外し](file:///C:/data/systems/studio9100/ja/sm/cover_re.htm#wp1193123)を参照)。
- 3. システム基板上の 3 ピン CMOS リセットジャンパ (CLR\_CMOS) を確認します[\(システム基板のコンポーネントを](file:///C:/data/systems/studio9100/ja/sm/techov.htm#wp1210162)参照)。

![](_page_41_Figure_7.jpeg)

- 4. 2 ピンジャンパプラグを 2 番ピンと 3 番ピンから外し、1 番ピンと 2 番ピンに取り付けます。
- 5. CMOS 設定がクリアされるまで約 5 秒お待ちください。
- 6. 2 ピンジャンパプラグを 1 番ピンと 2 番ピンから外し、2 番ピンと 3 番ピンに取り付けます。
- 7. コンピューターカバーを取り付けます ([コンピューターカバーの取り外し](file:///C:/data/systems/studio9100/ja/sm/cover_re.htm#wp1193123)を参照)。
- 8. コンピューターおよびデバイスをコンセントに接続して、電源を入れます。

### <span id="page-42-0"></span>技術概要

**Dell™ Studio XPS™ 9100** サービスマニュアル

#### ● コンピューター内部

● システム基板のコンポーネント

警告: コンピューター内部の作業を始める前に、お使いのコンピューターに付属しているガイドの安全にお使いいただくための注意事項をお読みください。その他、安全にお使い いただくためのベストプラクティスに関しては、法令へのコンプライアンスに関するホームページ **(www.dell.com/regulatory\_compliance)** を参照してください。

<span id="page-42-1"></span>![](_page_42_Picture_6.jpeg)

![](_page_42_Picture_7.jpeg)

![](_page_42_Picture_126.jpeg)

### <span id="page-42-2"></span>システム基板のコンポーネント

![](_page_42_Figure_10.jpeg)

![](_page_43_Picture_212.jpeg)

<span id="page-44-0"></span>トップカバー **Dell™ Studio XPS™ 9100** サービスマニュアル

● トップカバーの取り外し

● トップカバーの取り付け

- 警告: コンピューター内部の作業を始める前に、お使いのコンピューターに付属しているガイドの安全にお使いいただくための注意事項をお読みください。その他、安全にお使い いただくためのベストプラクティスに関しては、法令へのコンプライアンスに関するホームページ(**www.dell.com/regulatory\_compliance)** を参照してください。
- ▲ 警告: 感電防止のため、カバーを取り外す前にコンピューターの電源プラグを必ずコンセントから抜いてください。

警告: カバー(コンピューターカバー、ベゼル、フィラーブラケット、前面パネルインサートなど)が **1** つでも取り外された状態で、コンピューターを使用しないでください。

注意: コンピューターの修理は、認可された技術者のみが行ってください。**Dell™** で認められていない修理(内部作業)による損傷は、保証の対象となりません。

#### <span id="page-44-1"></span>トップカバーの取り外し

- 1. <u>作業を開始する前に</u>の手順に従ってください。
- 2. コンピューターカバーを取り外します ([コンピューターカバーの取り外し](file:///C:/data/systems/studio9100/ja/sm/cover_re.htm#wp1193123)を参照)。
- 3. 前面ベゼルを取り外します([前面ベゼルの取り外し](file:///C:/data/systems/studio9100/ja/sm/bezel.htm#wp1181855)を参照)。
- 4. トップカバーをコンピューターに固定する 2 本のネジを外します。
- 5. I/O パネルに接続しているケーブルを外します。

![](_page_44_Picture_14.jpeg)

![](_page_44_Picture_139.jpeg)

- 6. リリースタブを引きながら、トップカバーをスライドさせてシャーシから取り外します。
- 7. 電源ボタンケーブルを電源ボタンモジュールのコネクターから取り外します。

<span id="page-45-0"></span>![](_page_45_Picture_0.jpeg)

![](_page_45_Picture_139.jpeg)

- 8. I/O パネルを取り外します(I/O [パネルの取り外し](file:///C:/data/systems/studio9100/ja/sm/topio.htm#wp1194419)を参照)。
- 9. 電源ボタンモジュールを取り外します(<u>電源ボタンモジュールの取り外し</u>を参照)。
- 10. トップカバーを安全な場所に置いておきます。

# <span id="page-45-1"></span>トップカバーの取り付け

- 1. <u>作業を開始する前に</u>の手順に従ってください。
- 2. 電源ボタンモジュールを取り付けます(<mark>電源ボタンモジュールの取り付け</u>を参照)。</mark>
- 3. I/O パネルを取り付けます(I/O [パネルの取り付け](file:///C:/data/systems/studio9100/ja/sm/topio.htm#wp1194608)を参照)。
- 4. 電源ボタンケーブルを電源ボタンモジュールのコネクターに接続します。
- 5. トップカバーのタブとシャーシのスロットの位置を合わせます。
- 6. カチッと所定の位置に収まるまで、コンピューターの背面に向かってトップカバーを押してスライドさせます。
- 7. I/O パネルから取り外したケーブルを接続します。
- 8. トップカバーをシャーシに固定する 2 本のネジを取り付けます。
- 9. 前面ベゼルを取り付けます([前面ベゼルの取り付け](file:///C:/data/systems/studio9100/ja/sm/bezel.htm#wp1181929)を参照)。
- 10. コンピューターカバーを取り付けます([コンピューターカバーの取り付け](file:///C:/data/systems/studio9100/ja/sm/cover_re.htm#wp1193653)を参照)。

<span id="page-46-0"></span>**I/O** パネル **Dell™ Studio XPS™ 9100** サービスマニュアル

 $\no$   $1/0$  パネルの取り外し

**● I/O パネルの取り付け** 

警告: コンピューター内部の作業を始める前に、お使いのコンピューターに付属しているガイドの安全にお使いいただくための注意事項をお読みください。その他、安全にお使い いただくためのベストプラクティスに関しては、法令へのコンプライアンスに関するホームページ **(www.dell.com/regulatory\_compliance)** を参照してください。

 $\triangle$ 警告: 感電防止のため、カバーを取り外す前にコンピューターの電源プラグを必ずコンセントから抜いてください。

警告: カバー(コンピューターカバー、ベゼル、フィラーブラケット、前面パネルインサートなど)が **1** つでも取り外された状態で、コンピューターを使用しないでください。

注意: コンピューターの修理は、認可された技術者のみが行ってください。**Dell™** で認められていない修理(内部作業)による損傷は、保証の対象となりません。

### <span id="page-46-1"></span>**I/O** パネルの取り外し

■ メモ: 新しい I/O パネルを取り付けるときに正しく配線できるよう、ケーブルを外す前にケーブルのすべての配線経路をメモしておいてください。

- 1. [作業を開始する前にの](file:///C:/data/systems/studio9100/ja/sm/before.htm#wp1180146)手順に従ってください。
- 2. コンピューターカバーを取り外します ([コンピューターカバーの取り外し](file:///C:/data/systems/studio9100/ja/sm/cover_re.htm#wp1193123)を参照)。
- 3. 前面ベゼルを取り外します([前面ベゼルの取り外し](file:///C:/data/systems/studio9100/ja/sm/bezel.htm#wp1181855)を参照)。
- 4. トップカバーを取り外します[\(トップカバーの取り外し](file:///C:/data/systems/studio9100/ja/sm/topcover.htm#wp1196672)を参照)。
- 5. I/O パネルをトップカバーに固定している 2 本のネジを外します。

![](_page_46_Figure_15.jpeg)

![](_page_46_Picture_207.jpeg)

6. I/O パネルをトップカバーから慎重に取り外します。

### <span id="page-46-2"></span>**I/O** パネルの取り付け

- 1. [作業を開始する前にの](file:///C:/data/systems/studio9100/ja/sm/before.htm#wp1180146)手順に従ってください。
- 2. I/O パネルのネジ穴とトップカバーのネジ穴の位置を合わせます。
- 3. I/O パネルをトップカバーに固定している 2 本のネジを取り付けます。
- 4. トップカバーを取り付けます [\(トップカバーの取り付け](file:///C:/data/systems/studio9100/ja/sm/topcover.htm#wp1196693)を参照)。
- 5. 前面ベゼルを取り付けます([前面ベゼルの取り付け](file:///C:/data/systems/studio9100/ja/sm/bezel.htm#wp1181929)を参照)。
- 6. コンピューターカバーを取り付けます(<u>[コンピューターカバーの取り付け](file:///C:/data/systems/studio9100/ja/sm/cover_re.htm#wp1193653)</u>を参照)。
- 7. コンピューターおよびデバイスをコンセントに接続して、電源を入れます。

#### <span id="page-48-0"></span>前面 **USB 3.0** アセンブリ **Dell™ Studio XPS™ 9100** サービスマニュアル

- 前面 USB 3.0 アセンブリの取り外し
- 前面 USB 3.0 アセンブリの取り付け
- 警告: コンピューター内部の作業を始める前に、お使いのコンピューターに付属しているガイドの安全にお使いいただくための注意事項をお読みください。その他、安全にお使い いただくためのベストプラクティスに関しては、法令へのコンプライアンスに関するホームページ **(www.dell.com/regulatory\_compliance)** を参照してください。
- $\triangle$ 警告: 感電防止のため、カバーを取り外す前にコンピューターの電源プラグを必ずコンセントから抜いてください。
- 警告: カバー(コンピューターカバー、ベゼル、フィラーブラケット、前面パネルインサートなど)が **1** つでも取り外された状態で、コンピューターを使用しないでください。
- 注意: コンピューターの修理は、認可された技術者のみが行ってください。**Dell™** で認められていない修理(内部作業)による損傷は、保証の対象となりません。

#### <span id="page-48-1"></span>前面 **USB 3.0** アセンブリの取り外し

- 1. [作業を開始する前にの](file:///C:/data/systems/studio9100/ja/sm/before.htm#wp1180146)手順に従ってください。
- 2. コンピューターカバーを取り外します ([コンピューターカバーの取り外し](file:///C:/data/systems/studio9100/ja/sm/cover_re.htm#wp1193123)を参照)。
- 3. 前面ベゼルを取り外します([前面ベゼルの取り外し](file:///C:/data/systems/studio9100/ja/sm/bezel.htm#wp1181855)を参照)。
- 4. 拡張カードのコネクターから USB 3.0 ケーブルを取り外します。
- 5. 前面 USB 3.0 アセンブリをシャーシに固定している 2 本のネジを外します。
- 6. 前面 USB 3.0 アセンブリを押し、スライドさせながら、コンピューターの前面から取り出します。

![](_page_48_Figure_15.jpeg)

7. 前面 USB 3.0 アセンブリを安全な場所に置いておきます。

### <span id="page-48-2"></span>前面 **USB 3.0** アセンブリの取り付け

- 1. [作業を開始する前にの](file:///C:/data/systems/studio9100/ja/sm/before.htm#wp1180146)手順に従ってください。
- 2. コンピューターの前面から 前面 USB 3.0 アセンブリを FlexBay スロットにゆっくりとスライドさせます。
- 3. 前面 USB 3.0 アセンブリをシャーシに固定している 2 本のネジを取り付けます。
- 4. 拡張カードのコネクターに USB 3.0 ケーブルを接続します。
- 5. 前面ベゼルを取り付けます(<u>[前面ベゼルの取り付け](file:///C:/data/systems/studio9100/ja/sm/bezel.htm#wp1181929)</u>を参照)。
- 6. コンピューターカバーを取り付けます(<u>[コンピューターカバーの取り付け](file:///C:/data/systems/studio9100/ja/sm/cover_re.htm#wp1193653)</u>を参照)。
- 7. コンピューターおよびデバイスをコンセントに接続して、電源を入れます。